「回覧板を送る」方法 愛教研グループウェア

1 「回覧板」の「+追加」をクリックする。

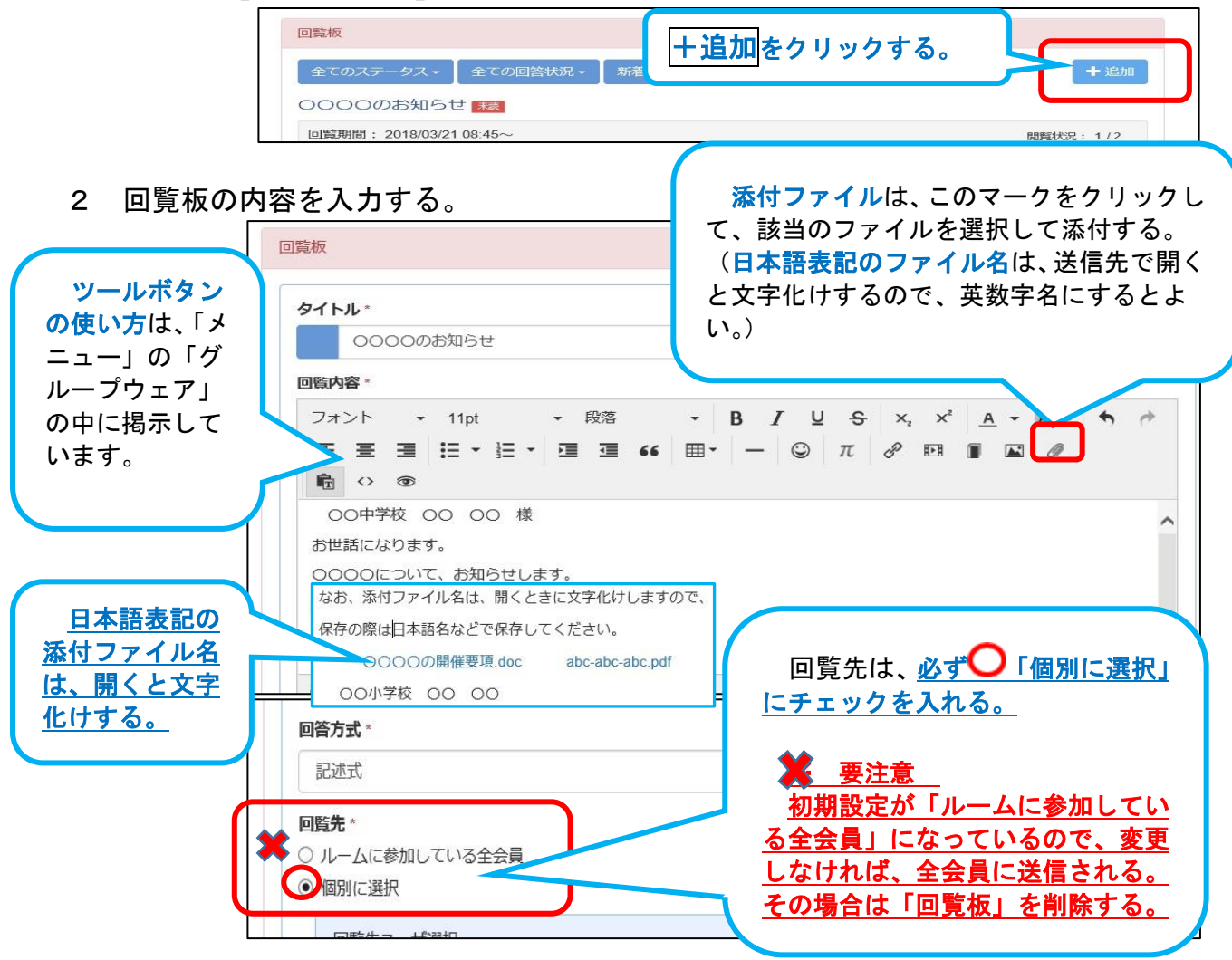

## ※ 添付ファイル名は、英数字(ローマ字)にして添付することが望ましい。

- ・ 添付ファイル名は、Internet Explorer や Microsoft Edge の閲覧ソフトでは、日本語表記が 文字化けする。そのため、ファイル名を英数字(ローマ字)にすることが望ましい。
- ※ 回覧板はコピーして再活用することはできないので、事前にワード文書等で作 成しておくと便利です。
- 3 回覧先を選択する。

「ユーザ検索」をクリックすると「会員選択」画面になる。

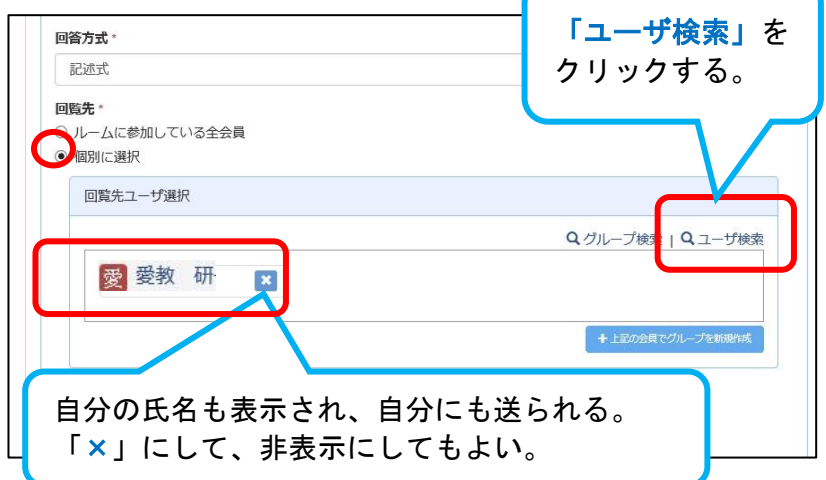

4 「会員選択」画面で、会員の「氏名」「姓」を入力し、 Q をクリックし検索す ると、会員や同じ姓の会員が表示される。 会員の氏名の一部やグループを入力して、検索することもできる。 検索で表示されるのは、50件までである。表示されない場合は検索項目を増やす。

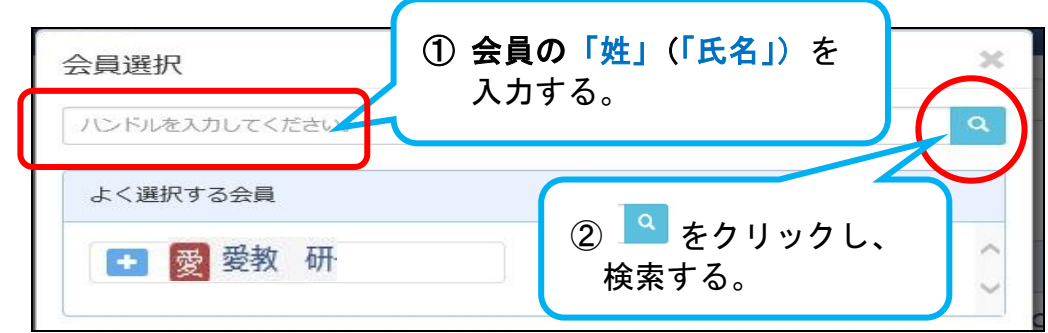

5 会員名の「+」をクリックして、「選択」をクリックすると、「選択した会員」に氏 名が表示される。

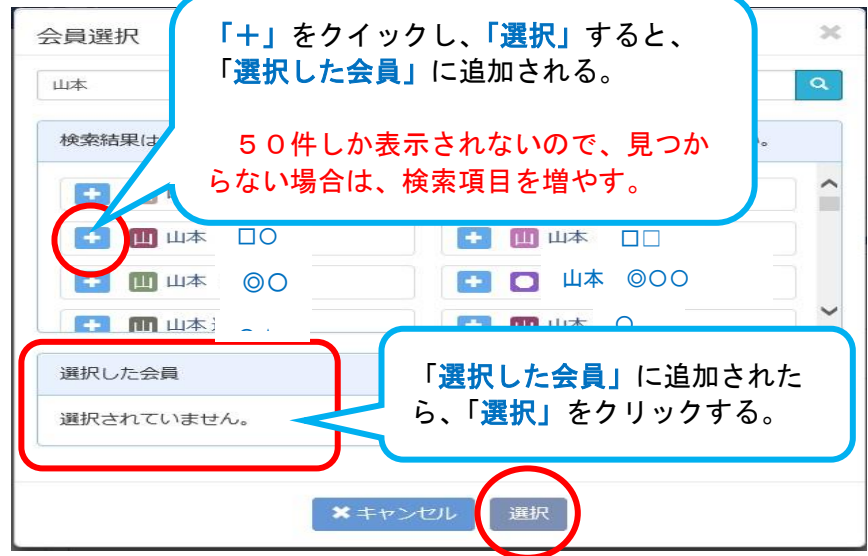

6 「決定」クリックすると、回覧板が送信される。

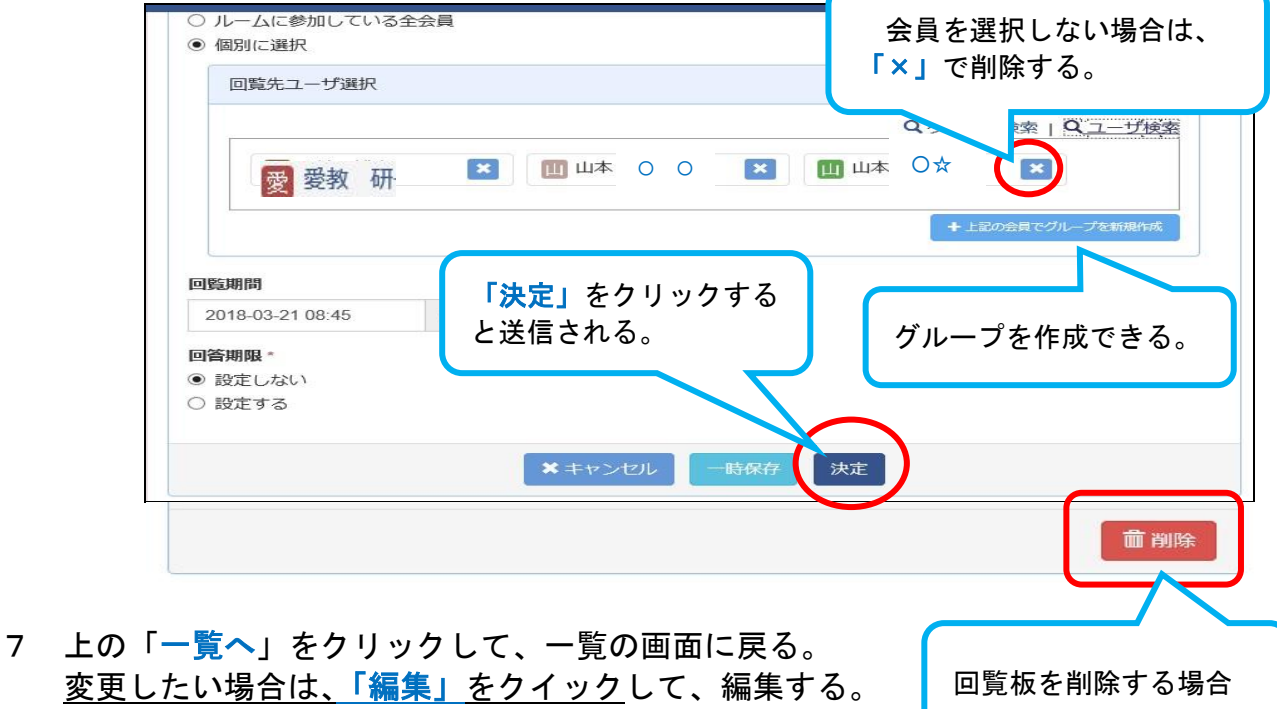

回覧板を削除する場合

8 「削除」したい場合は、削除する。 ※ 削除すると、送信した回覧先の「回覧板」も削除される。